#### **[Jak wykonać zmianę stawki](https://pomoc.comarch.pl/optima/pl/2023_5/index.php/dokumentacja/jak-wykonac-zmiane-stawki-zaszeregowania-wielu-pracownikom-jednoczesnie/) [zaszeregowania wielu](https://pomoc.comarch.pl/optima/pl/2023_5/index.php/dokumentacja/jak-wykonac-zmiane-stawki-zaszeregowania-wielu-pracownikom-jednoczesnie/) [pracownikom jednocześnie?](https://pomoc.comarch.pl/optima/pl/2023_5/index.php/dokumentacja/jak-wykonac-zmiane-stawki-zaszeregowania-wielu-pracownikom-jednoczesnie/)**

W module Płace i Kadry Plus dostępna jest opcja 'Seryjna zmiany wartości pola', która umożliwia nanoszenie zmian na wiele kartotek pracowniczych jednocześnie. Może zostać użyta także do odnotowania zmiany stawki zaszeregowania wielu pracownikom.

Z poziomu listy pracowników należy zaznaczyć pracowników, których dotyczy zmiana stawki. Następnie pod ikoną 'Operacje

seryjne' **Willers (1998)**<br>seryjne' wybrać opcje 'Seryjna zmiana wartości pola', zaznaczyć parametr 'Z aktualizacją' i podać datę od kiedy ma obowiązywać nowa stawka. Następnie w sekcji 'Definicje zmiany' w polu 'Nazwa pola' należy wybrać opcje 'Stawka zaszeregowania' oraz podać nową wartość np. 3300. W przypadku obniżenia wynagrodzenia o określony procent należy przejść do zakładki 'Szczegóły' i podać wzorzec zmiany np. 'Historia.Etat.Stawka= Historia.Etat.Stawka\*0.9'. Wynagrodzenie zostanie wówczas obniżone o 10%. Zmianę wykonujemy za pomocą 'pioruna'.

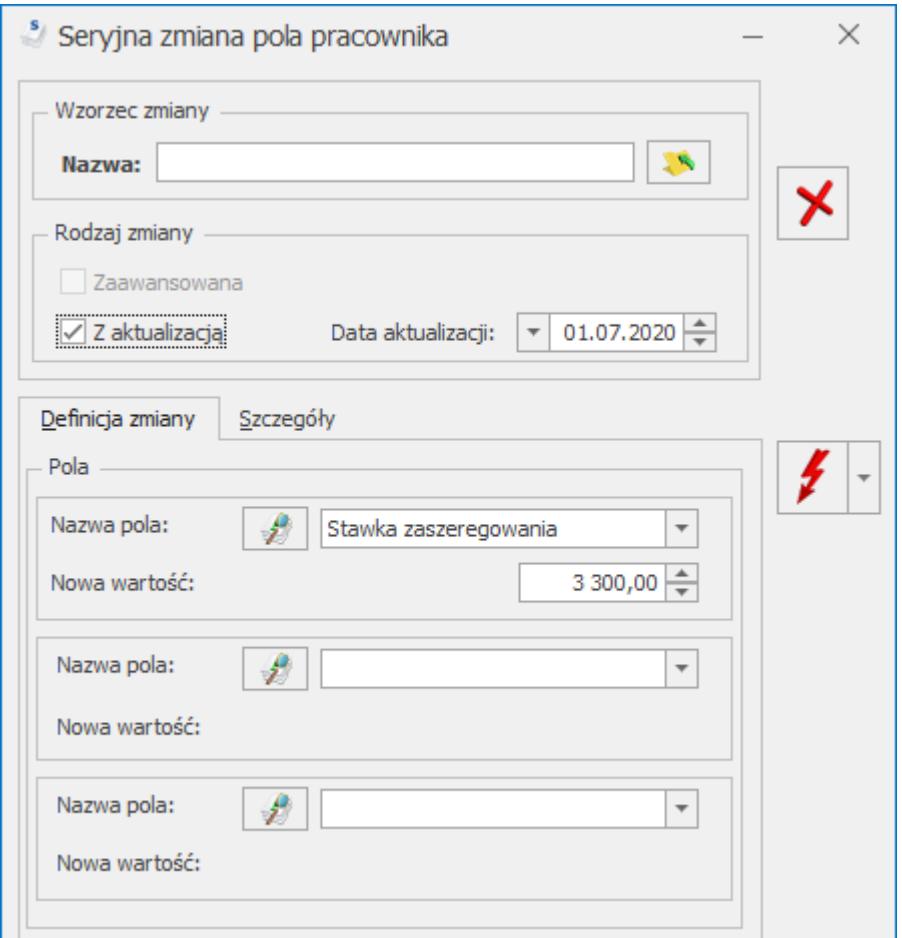

Więcej informacji dotyczących seryjnych zmian w artykule poniżej:

**[Seryjna zmiana wartości pola](https://pomoc.comarch.pl/optima/pl/2023_5/.index.php/dokumentacja/seryjna-zmiana-wartosci-pola-2/)**

#### **[W jaki sposób odnotować](https://pomoc.comarch.pl/optima/pl/2023_5/index.php/dokumentacja/w-jaki-sposob-odnotowac-pracownikowi-dzien-wolny-za-swieto-przypadajace-w-sobote/) [pracownikowi dzień wolny za](https://pomoc.comarch.pl/optima/pl/2023_5/index.php/dokumentacja/w-jaki-sposob-odnotowac-pracownikowi-dzien-wolny-za-swieto-przypadajace-w-sobote/) [święto przypadające w sobotę](https://pomoc.comarch.pl/optima/pl/2023_5/index.php/dokumentacja/w-jaki-sposob-odnotowac-pracownikowi-dzien-wolny-za-swieto-przypadajace-w-sobote/) [?](https://pomoc.comarch.pl/optima/pl/2023_5/index.php/dokumentacja/w-jaki-sposob-odnotowac-pracownikowi-dzien-wolny-za-swieto-przypadajace-w-sobote/)**

Dzień wolny można odnotować na dwa sposoby: globalnie dla całej firmy lub każdemu pracownikowi indywidualnie.

W pierwszym przypadku należy wejść w *System / Konfiguracja / Firma / Płace / Kalendarze* i za pomocą przycisku Zmień otworzyć odpowiedni kalendarz. Na zakładce **Kalendarz** ustawiamy się na dniu, który chcemy ustawić jako wolny i

edytujemy go za pomocą przycisku Zmień . Na formularzu dnia w polu **Typ dnia** ustawiamy Wolny oraz w polu Rodzaj dnia wolnego: Dzień wolny z tytułu święta. Jest to dobry sposób, jeżeli wszyscy pracownicy w firmie mają oddany ten sam dzień.

Można również oddać dzień wolny każdemu pracownikowi indywidualnie. Naniesienie zmian jest analogiczne jak w pierwszym przypadku, ale dokonywane jest z poziomu **Planu pracy** pracownika. Plan pracy jest dostępny z listy pracowników w kadrach lub z poziomu formularza danych kadrowych pracownika, jako jedna z opcji dostępna za pomocą przycisku Kalendarz

. Ten sposób jest przydatny, jeżeli pracownicy mają różne dni wolne w zamian za święto przypadające w sobotę.

## **[W jaki sposób odnotować w](https://pomoc.comarch.pl/optima/pl/2023_5/index.php/dokumentacja/w-jaki-sposob-odnotowac-w-programie-przedluzenie-podpisanie-kolejnej-umowy-o-prace/) [programie przedłużenie](https://pomoc.comarch.pl/optima/pl/2023_5/index.php/dokumentacja/w-jaki-sposob-odnotowac-w-programie-przedluzenie-podpisanie-kolejnej-umowy-o-prace/) [\(podpisanie kolejnej umowy\) o](https://pomoc.comarch.pl/optima/pl/2023_5/index.php/dokumentacja/w-jaki-sposob-odnotowac-w-programie-przedluzenie-podpisanie-kolejnej-umowy-o-prace/) [pracę?](https://pomoc.comarch.pl/optima/pl/2023_5/index.php/dokumentacja/w-jaki-sposob-odnotowac-w-programie-przedluzenie-podpisanie-kolejnej-umowy-o-prace/)**

W celu przedłużenia umowy z pracownikiem należy z poziomu listy pracowników w kadrach (Płace i Kadry / Kadry) wcisnąć

przycisk "Aktualizacja zapisu" **lub** lub klawisze < Ctrl >+< Insert >. Pojawi się okienko "Data aktualizacji", w którym określamy datę, od której wprowadzamy zmiany na pracowniku – datę podpisana kolejnej umowy (standardowo podpowiada się data zgodna z datą aktualności na Liście pracowników). Po zaakceptowaniu okna z wpisaną datą automatycznie otworzy się formularz pracownika, gdzie dokonujemy stosownych zmian. W przypadku zawierania kolejnej (przedłużania) umowy o pracę **nie zmieniamy daty zatrudnienia**. Datę zatrudnienia pozostawiamy z pierwszego zapisu pracownika, ponieważ pracownik został zatrudniony kilka miesięcy wcześniej i nie miał żadnej przerwy w tym zatrudnieniu.

Date zawarcia kolejnej umowy odnotowujemy w polu "Data **zawarcia umowy"** – data, z którą podpisano kolejną umowę o pracę. Ponadto zmieniamy datę zwolnienia – jeśli zawieramy umowę na czas nieokreślony pole to pozostaje puste. W przypadku umowy na czas określony bądź zwolnienia pracownika wpisujemy datę rozwiązania umowy. Jest to jednocześnie ostatni dzień, w którym pracownik ma obowiązek stawić się do pracy.

## **[Jak odnotować pracownikowi](https://pomoc.comarch.pl/optima/pl/2023_5/index.php/dokumentacja/jak-odnotowac-pracownikowi-nieobecnosc-usprawiedliwiona-zwiazana-z-oddawaniem-krwi/) [nieobecność usprawiedliwioną](https://pomoc.comarch.pl/optima/pl/2023_5/index.php/dokumentacja/jak-odnotowac-pracownikowi-nieobecnosc-usprawiedliwiona-zwiazana-z-oddawaniem-krwi/) [związaną z oddawaniem krwi?](https://pomoc.comarch.pl/optima/pl/2023_5/index.php/dokumentacja/jak-odnotowac-pracownikowi-nieobecnosc-usprawiedliwiona-zwiazana-z-oddawaniem-krwi/)**

Aby odnotować nieobecność związaną z oddawaniem krwi przez pracownika należy z poziomu zakładki *System/ Konfiguracja/ Firma/ Płace/ Opisy nieobecności do kart pracy*. W pozycji "wolne2" należy wpisać "Krwiodawstwo". Następnie w gałęzi

♠ *"Typy nieobecności"* należy dodać za pomocą ikony plusa nieobecność "Krwiodawstwo", skonfigurowaną w następujący sposób:

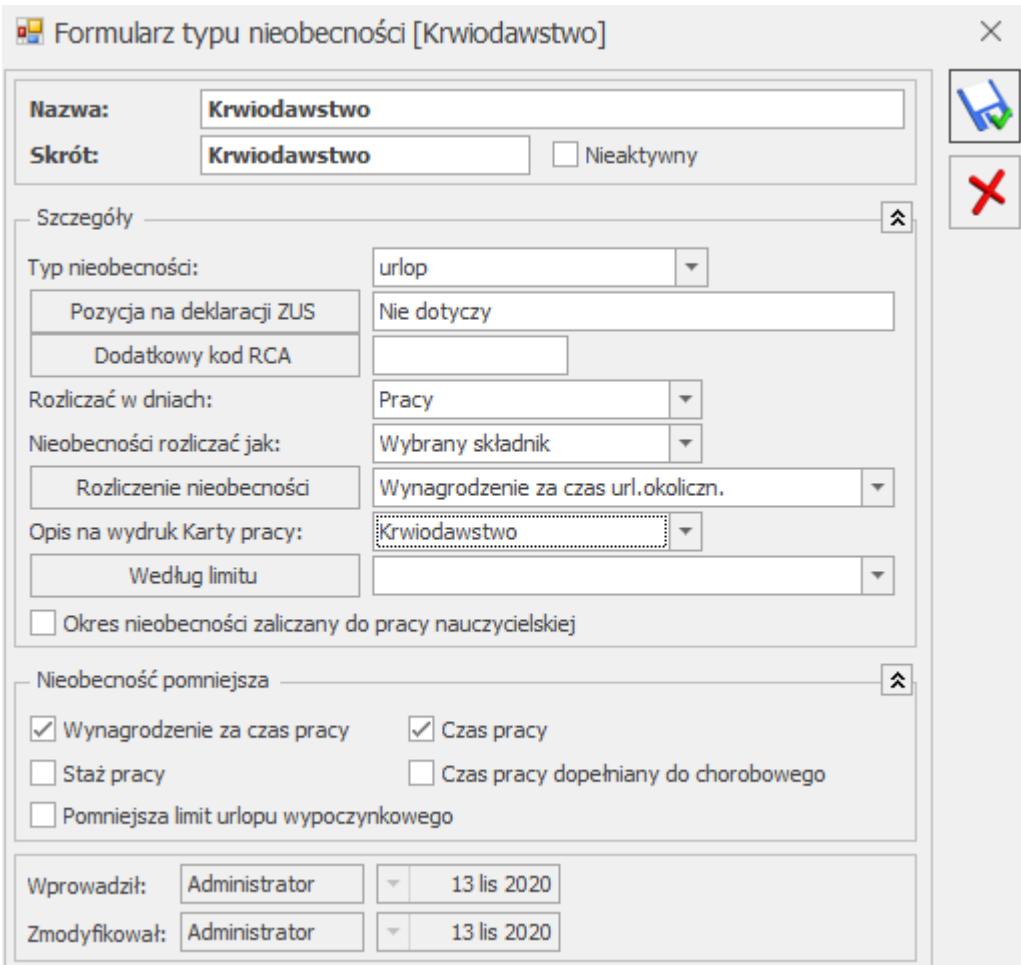

Po odnotowaniu pracownikowi nieobecności "Krwiodawstwo" w wypłacie pojawi się pomniejszone wynagrodzenie zasadnicze za nieobecność, a także wynagrodzenie za czas urlopu okolicznościowego.

W programie Comarch ERP Optima istnieje również możliwość rozliczania nieobecności związanej z oddawaniem krwi innym, samodzielnie zdefiniowanym typem wypłaty, np. "Wynagrodzenie za krwiodawstwo". Aby dodać taki typ wypłaty należy z poziomu zakładki *System/ Konfiguracja/ Firma/ Płace/ Typy wypłat* dodać

ikoną plusa **nowy typ wypłaty o tej nazwie. Na oknie** formularza typu wypłaty, na zakładce 1. Ogólne można wskazać **Algorytm: 8 "Element liczony jak urlop okolicznościowy"**. W

kolejnym kroku należy w konfiguracji edytować zdefiniowany wcześniej typ nieobecności "Krwiodawstwo" i w polu "Rozliczenie nieobecności" wskazać utworzony typ wypłaty "Wynagrodzenie za krwiodawstwo".

## **[Które osoby powinny być](https://pomoc.comarch.pl/optima/pl/2023_5/index.php/dokumentacja/ktore-osoby-powinny-byc-uwzgledniane-na-wydruku-struktury-zatrudnienia-pfron-zpchr/) [uwzględniane na wydruku](https://pomoc.comarch.pl/optima/pl/2023_5/index.php/dokumentacja/ktore-osoby-powinny-byc-uwzgledniane-na-wydruku-struktury-zatrudnienia-pfron-zpchr/) [struktury zatrudnienia](https://pomoc.comarch.pl/optima/pl/2023_5/index.php/dokumentacja/ktore-osoby-powinny-byc-uwzgledniane-na-wydruku-struktury-zatrudnienia-pfron-zpchr/) [PFRON/ZPChr ?](https://pomoc.comarch.pl/optima/pl/2023_5/index.php/dokumentacja/ktore-osoby-powinny-byc-uwzgledniane-na-wydruku-struktury-zatrudnienia-pfron-zpchr/)**

Z poziomu Listy pracowników (Kadry) w menu wydruków jest dostępna gałąź **Struktura zatrudnienia** do której jest przypięty m.in. raport **'Struktura zatrudnienia PFRON'**.

**Jest to raport struktury zatrudnienia dla pracodawców zobowiązanych do wpłat na PFRON**. Zatrudnienie w przeliczeniu na pełne etaty liczone jest zgodnie z rozporządzeniem Ministra Pracy i Polityki Socjalnej w sprawie wzorów deklaracji składanych Zarządowi PFRON.

Wydruki struktury zatrudnienia PFRON/ZPChr wyliczają stan zatrudnienia zgodnie z Ustawą o rehabilitacji osób niepełnosprawnych. Poza datami zatrudnienia i zwolnienia ma więc dodatkowo znaczenie stopień niepełnosprawności pracownika, rodzaj zatrudnienia i odnotowane nieobecności.

Do struktury zatrudnienia **nie wliczamy osób niepełnosprawnych przebywających na urlopie bezpłatnym (kody 111 oraz 112) oraz osób pełnosprawnych, zatrudnionych**:

- na podstawie umowy o pracę w celu przygotowania zawodowego (uczniów),
- przebywających na urlopie rodzicielskim,
- przebywających na urlopach wychowawczych (kody 121,122),
- nieświadczących pracy w związku z odbywaniem służby wojskowej albo służby zastępczej (kod 350),
- nieświadczących pracy w związku z uzyskaniem świadczenia rehabilitacyjnego (kody 321, 322),
- przebywających na urlopach bezpłatnych (z kodem 112) ma więc znaczenie, czy wpisano pracownikowi nieobecność z kodem 111 (urlop bezpłatny na wniosek pracownika) czy z kodem 112 (udzielony na innej podstawie), ponieważ tylko jeden z nich powoduje, że pracownik nie jest wliczany do stanu zatrudnienia w strukturze PFRON/ZPChr,
- będących uczestnikami Ochotniczych Hufców Pracy.

# **[Jak zrobić deklarację](https://pomoc.comarch.pl/optima/pl/2023_5/index.php/dokumentacja/jak-zrobic-deklaracje-rozliczeniowa-zus-dra-dla-wlasciciela/) [rozliczeniową ZUS DRA dla](https://pomoc.comarch.pl/optima/pl/2023_5/index.php/dokumentacja/jak-zrobic-deklaracje-rozliczeniowa-zus-dra-dla-wlasciciela/) [właściciela?](https://pomoc.comarch.pl/optima/pl/2023_5/index.php/dokumentacja/jak-zrobic-deklaracje-rozliczeniowa-zus-dra-dla-wlasciciela/)**

- W **Kadrach** wyświetlamy **Listę** Właściciele.
	- Otwieramy nowy **Formularz danych właściciela** za pomocą przycisku plusa.
- Wypełniamy wymagalne pola na zakładce **Ogólne**: Akronim, Nazwisko, Imię, NIP lub PESEL oraz uzupełniamy pola dotyczące adresu. Na zakładce **3 Etat**:
	- W polu **Data zatrudnienia/ zawarcia umowy/ rozpoczęcia pracy** – podajemy datę rozpoczęcia działalności
	- Wybieramy **Rodzaj zatrudnienia**: Właściciel
	- Zaznaczamy parametr '**Dochód deklarowany'**. W polu **Stawka zaszeregowania** pojawi się kwota stanowiąca podstawę naliczania składek ZUS dla osób

prowadzących działalność, zapisywana w programie dla danego miesiąca z poziomu **Konfiguracja / Program / Płace / Wynagrodzenia.**

Uwaga

W przypadku właściciela odprowadzającego składki na ubezpieczenia społeczne od obniżonej (preferencyjnej) podstawy wymiaru (30% minimalnego wynagrodzenia) lub dowolnej zadeklarowanej przez niego kwoty – nie zaznaczamy parametru 'Dochód deklarowany' – wpisujemy kwotę podstawy ręcznie w polu 'Stawka'.

- Na zakładce **6.Ubezpieczenie (etat)** określamy formę opodatkowania właściciela, na podstawie której zostanie naliczona składka zdrowotna. Jeżeli podstawa składki zdrowotnej właściciela ma być ustalona na podstawie danych o dochodzie/przychodzie pobranych z modułów księgowych należy przy odpowiedniej formie opodatkowania zaznaczyć parametr **'Pobieraj dane o dochodzie/przychodzie właściciela z deklaracji**' i wskazać Firmę, w której ten właściciel ma naliczany dochód.
	- Na zakładce **Ubezpieczenie (etat)** należy uzupełnić informacje o ubezpieczeniach właściciela:
	- **Kod tytułu ubezpieczenia** np. 0510
	- Po zatwierdzeniu kodu przechodzimy klawiszem <Tab> przez kolejne pola – program proponuje objęcie pracownika ubezpieczeniami i daty zgłoszenia do ubezpieczeń społecznych i zdrowotnego zgodne z odnotowaną wcześniej datą zatrudnienia.
	- Zaznaczamy parametr '**Indywidualna DRA**' ponieważ właściciel będzie wykazywany na odrębnej deklaracji (powstaną wówczas dwie deklaracje DRA – jedna dla pracowników a druga dla właściciela) Standardowo parametr ten nie jest zaznaczony – program proponuje umieszczanie właściciela wspólnie z pracownikami. Tworzona jest jedna

Uwaga

Warunkiem niezbędnym do umieszczenia właściciela na deklaracji ZUS DRA / raportach RCA/RZA jest utworzenie listy płac dla właścicieli (lista płac o rodzaju 'Właściciel') i naliczenie właścicielowi 'wypłaty' do tej listy. Wypłata zostanie naliczona z kwotą do wypłaty 0,00 zł. Na formularzu wypłaty – zakładka Ubezpieczenie będzie wykazany kod ubezpieczenia, podstawy składek oraz naliczone składki.

- Wybieramy **Listy płac** z menu głównego modułu Płace i Kadry.
- Dodajemy nowy Formularz listy płac i wybieramy (pod przyciskiem **Dokument**) schemat numeracji o **symbolu W** (Właściciel). Uzupełniają się pozostałe pola:
	- **Rodzaj: Właściciel**
	- Data wypłaty np. ostatni dzień bieżącego miesiąca
	- Okres Od: pierwszy dzień bieżącego miesiąca, Do: ostatni dzień bieżącego miesiąca
	- Deklaracja za: **bieżący miesiąc** (dotyczy deklaracji PTT i 7US)
	- Miesięcy wstecz: 0 (chcemy rozliczyć tylko bieżący okres)
- Zapisujemy formularz widzimy zieloną listę, czyli jest otwarta.
- Z menu głównego modułu Płace i Kadry wybieramy **Wypłaty pracowników**.
- Poprzez przycisk **Lista płac** wybieramy listę o symbolu **W** za bieżący miesiąc. Ustawiamy kursor na nazwisku właściciela i przyciskiem plusa uruchamiany proces naliczenia wypłaty. Następnie wchodzimy z poziomu Płace i Kadry do Deklaracji ZUS rozliczeniowych i dodajemy deklarację.
- Na formularzu deklaracji w sekcji **Rozliczenie właściciela** wciskamy przycisk **Właściciel** i wybieramy z listy nazwisko właściciela (pozycję tą wypełniamy **tylko** w przypadku **generowania DRA indywidualnie dla**

#### **[W jak sposób można](https://pomoc.comarch.pl/optima/pl/2023_5/index.php/dokumentacja/w-jak-sposob-mozna-zaimportowac-e-zwolnienia-pobrane-z-pue/) [zaimportować e-zwolnienia](https://pomoc.comarch.pl/optima/pl/2023_5/index.php/dokumentacja/w-jak-sposob-mozna-zaimportowac-e-zwolnienia-pobrane-z-pue/) [pobrane z PUE?](https://pomoc.comarch.pl/optima/pl/2023_5/index.php/dokumentacja/w-jak-sposob-mozna-zaimportowac-e-zwolnienia-pobrane-z-pue/)**

Import zwolnień lekarskich jest dostępny z poziomu **Narzędzia/ Importy/ Danych kadrowych/ Z pliku \*.csv z e-zwolnieniami**. Plik ze zwolnieniem powinien mieć odpowiedni format danych. Po zalogowaniu do PUE w panelu Płatnika należy zaznaczyć wybrane zwolnienie pracownika i wybrać opcję 'Eksportuj'.

Pracownicy znajdujący się w pliku, są identyfikowani z pracownikami w bazie po numerze PESEL lub numerze paszportu, odpowiednio do tego, który z tych numerów identyfikacyjnych jest zapisany w importowanym pliku. Jeśli w bazie jest więcej niż jeden pracownik o danym numerze PESEL (numerze paszportu) zgodnym z danymi z importowanego pliku, nieobecność jest dodawana do wszystkich pracowników o danym identyfikatorze, dotyczy to np. pracowników wieloetatowych. Nieobecność jest dodawana, jeśli w bazie istnieje pracownik o podanym identyfikatorze. Podczas importu e-zwolnień sprawdzana jest poprawność formatu pliku. Jeśli plik ma niepoprawny format pojawi się komunikat: *Import nie jest możliwy – niepoprawny format pliku* i import się zakończy. Po wykonaniu importu ezwolnień w logu wyświetlana jest informacja o pracownikach, dla których dodano nieobecność i dla których nie została ona zaczytana, z podaną przyczyną.

**Na oknie importu nieobecności z** pliku z pobranego z PUE znajduje się parametr: **Zamień nieobecność/obecność na e –** **Zwolnienie**. Działanie parametru:

*Zaznaczony* – e-zwolnienie zostanie zaimportowane, jeśli pracownik nie posiada w tym okresie rozliczonej innej nieobecności. Jeśli okres importowanego e-zwolnienia pokrywa się w całości lub jest dłuższy niż okres występującej u pracownika nieobecności i ta nieobecność nie jest rozliczona, e-zwolnienie zostanie zaimportowane, a inna nieobecność automatycznie usunięta. W przypadku, gdy e-zwolnienie tylko częściowo pokrywa się z wprowadzoną u pracownika nieobecnością i ten pokrywający się okres nie jest rozliczony w wypłacie, pierwotna nieobecność zostanie automatycznie skrócona i zostanie wprowadzone e-zwolnienie. W logu Użytkownik dodatkowo będzie miał dostępną informację o typie nieobecności i jej okresie, który został zamieniony na e-zwolnienie. Jeśli w okresie e-zwolnienia pracownik ma wprowadzoną obecność w kalendarzu (Nie)obecność i za ten miesiąc wypłata etatowa nie jest naliczona obecność zostanie usunięta i zostanie dodane e-zwolnienie. W logu zostanie wykazana informacja o zamianie obecności na e-zwolnienie.

Jeśli występująca u pracownika nieobecność lub jej część pokrywająca się z e-zwolnieniem będzie rozliczona w wypłacie to e-zwolnienie nie zostanie zaimportowanie. W logu zostanie wyświetlona informacja: *Błąd importowania nieobecności: Istnieje już rozliczona nieobecność w tym dniu.*

Pomimo zaznaczenia parametru *Zamień nieobecność/obecność na e – Zwolnienie* w przypadku próby zaimportowania e-zwolnienia będącego zwolnieniem chorobowym/zasiłkiem opiekuńczym obejmującego okres, na który wprowadzono: Urlop bezpłatny (111)/wniosek pracownika, Urlop bezpłatny (112)/odrębne ustawy, Urlop macierzyński, Urlop macierzyński dodatkowy, Urlop ojcowski, Urlop rodzicielski nie łączony z pracą na część etatu, Urlop wychowawczy (121), Urlop wychowawczy (122), służbę wojskową oraz dodatkowo w przypadku e-zwolnienia

będącego zasiłkiem opiekuńczym przypadającym w okresie urlopu wypoczynkowego e-zwolnienie nie zostanie zaimportowane.

*Nie zaznaczony* – e-zwolnienie nie zostanie zaimportowane, jeśli pracownik w jego okresie ma wprowadzoną inną nieobecność (obecne działanie).